## 西安建筑科技大学科研业务平台

软件著作权申请登记指南(科研人员)

注:软著有老师参与,则需要在系统录入。如果只有学生,请

## 联系所属学院系统管理员登记。

软件著作权申请登记流程:

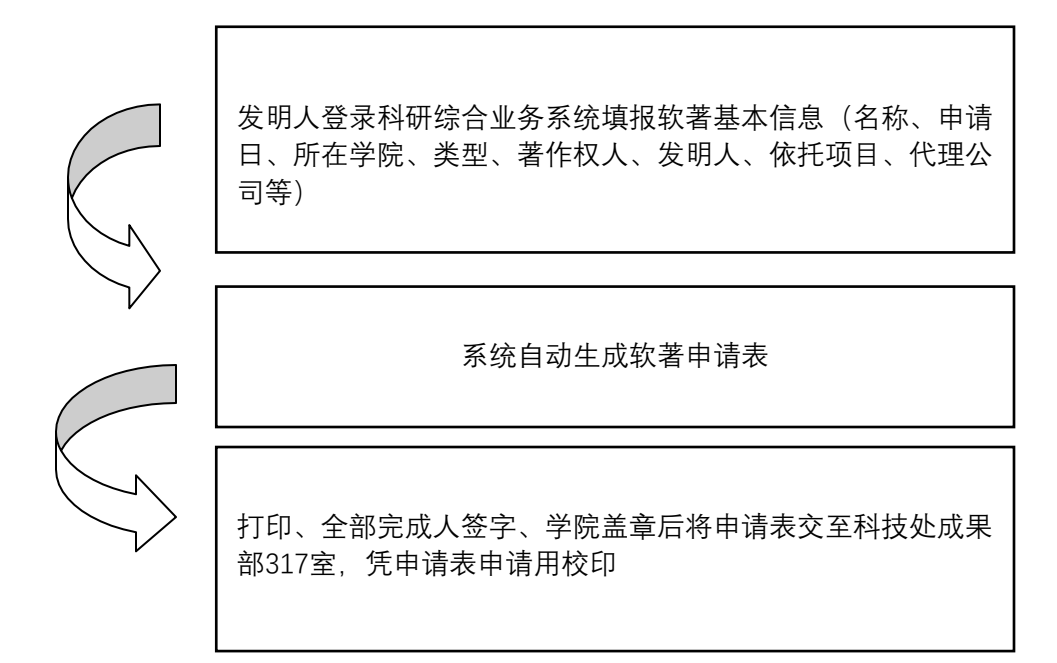

## 操作指南:

1. 科研综合业务系统网址为

## http://stmis.xauat.edu.cn/userAction!to\_login.action

也可在西安建筑科技大学科技处主页,点击"科技管理"进入科技处网站 点击"科研综合业务系统"。

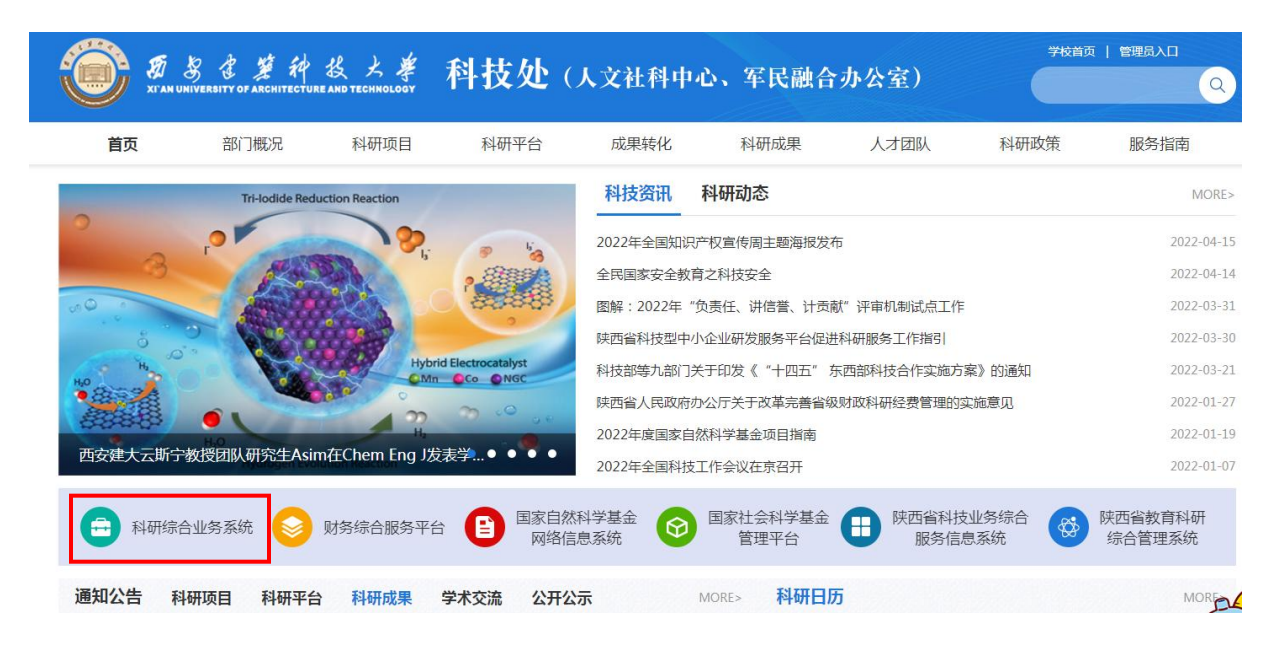

2. 进入登录页面: 科研服务平台初始账号为个人人员编号, 密码为身份证号 后六位(末位为字母需为大写)。

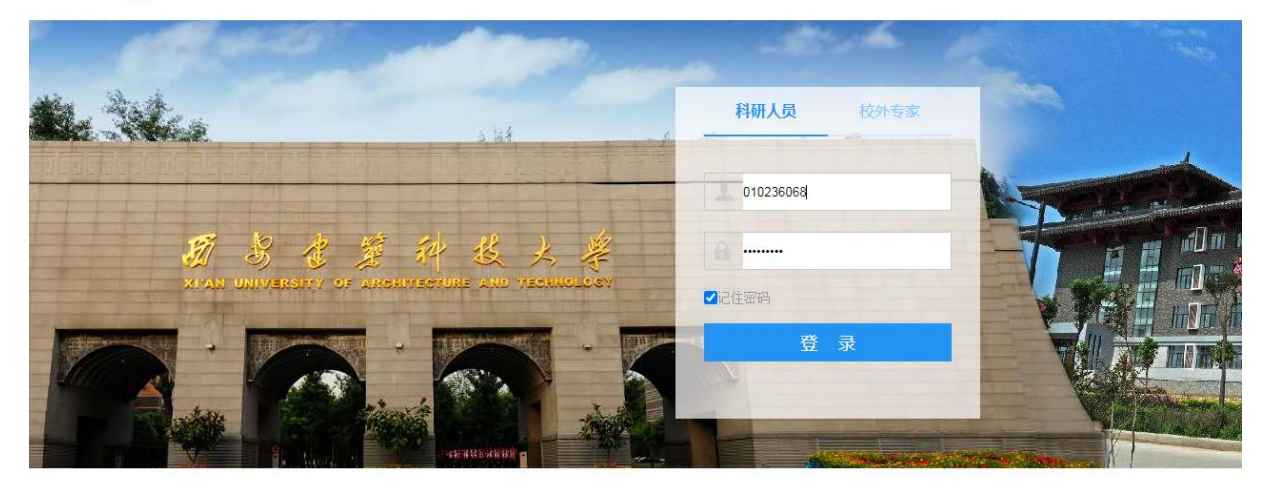

分 西安建筑科技大学科研综合业务系统

3. 软著新增:登陆后界面右侧"成果管理"一"知识产权"一选择 "新增",在新增软著界面录入新申请软著基本信息

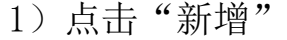

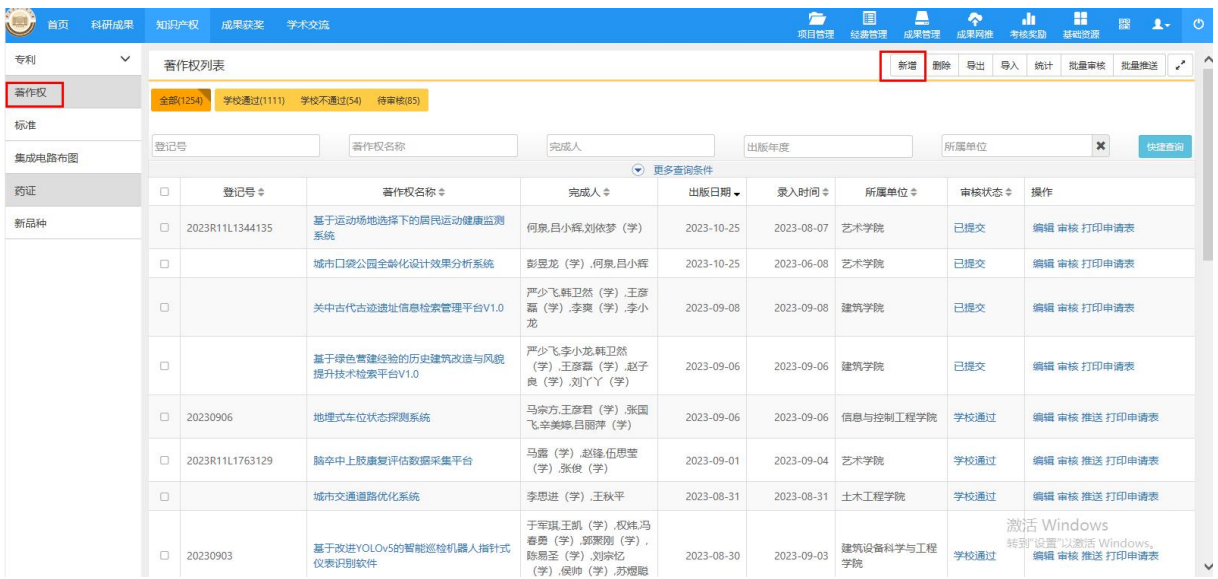

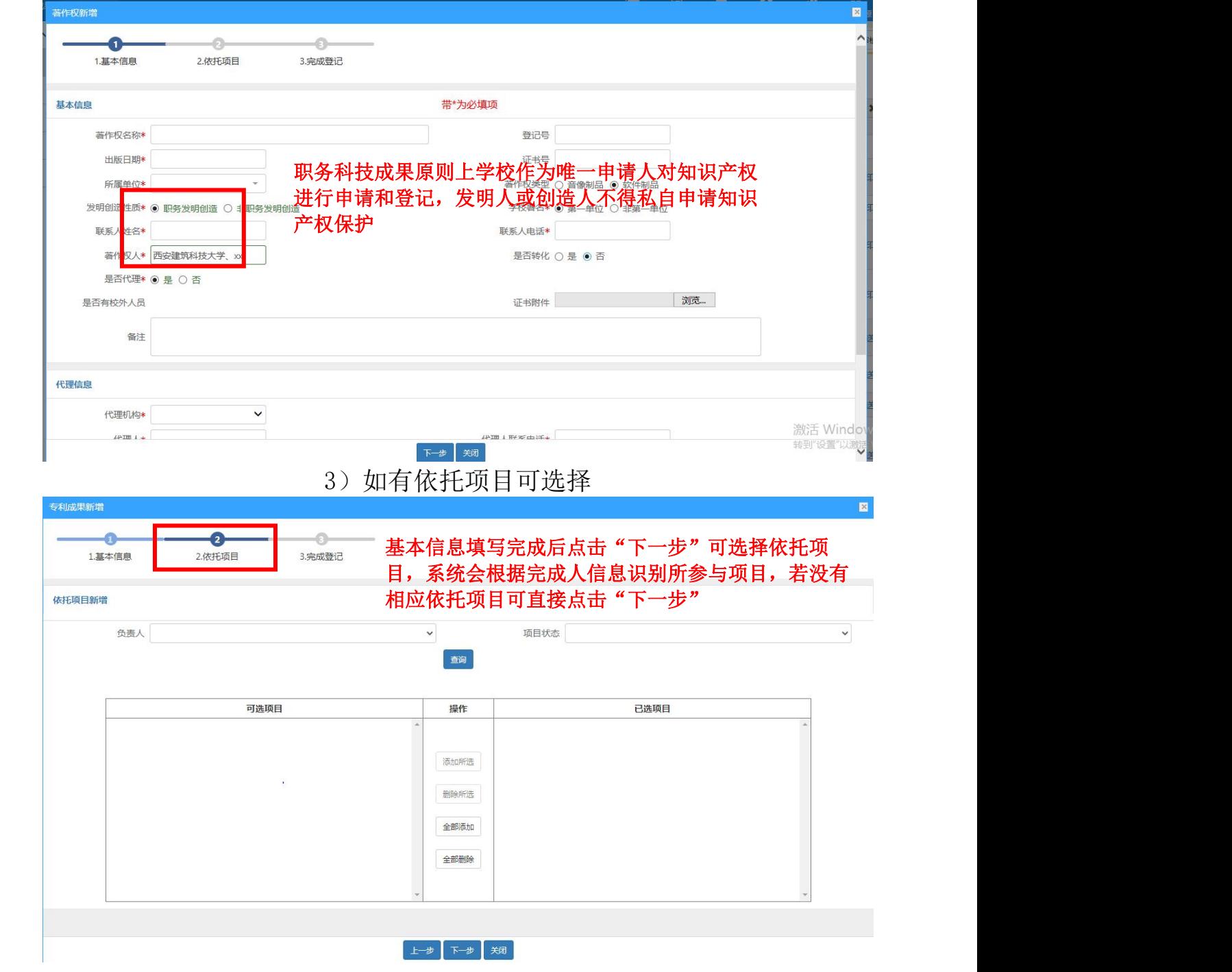

2)录入软著基本信息

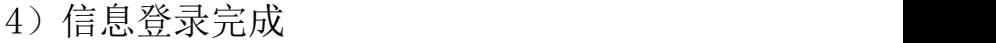

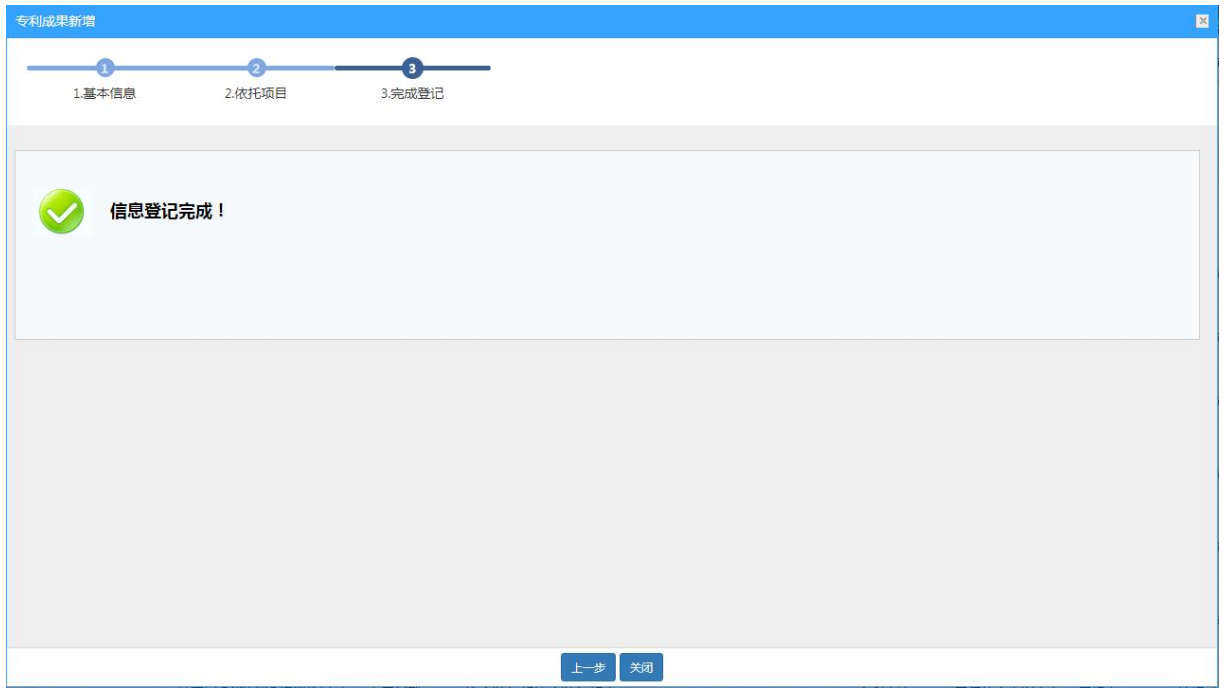

4. 填写完毕后点击"提交",点打印申请表。

成果列表

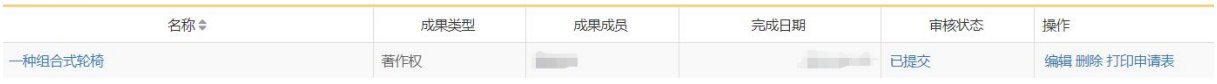